# Brief Operating Instructions **Proline Promag E 100**

Electromagnetic flowmeter

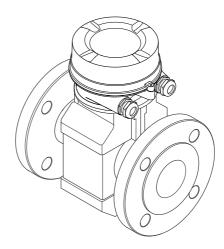

These Instructions are Brief Operating Instructions; they are not a substitute for the Operating Instructions pertaining to the device.

Detailed information about the device can be found in the Operating Instructions and the other documentation:

- On the CD-ROM supplied (not included in the delivery for all device versions).
- Available for all device versions via:
  - Internet: www.endress.com/deviceviewer
  - Smart phone/tablet: Endress+Hauser Operations App

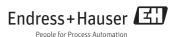

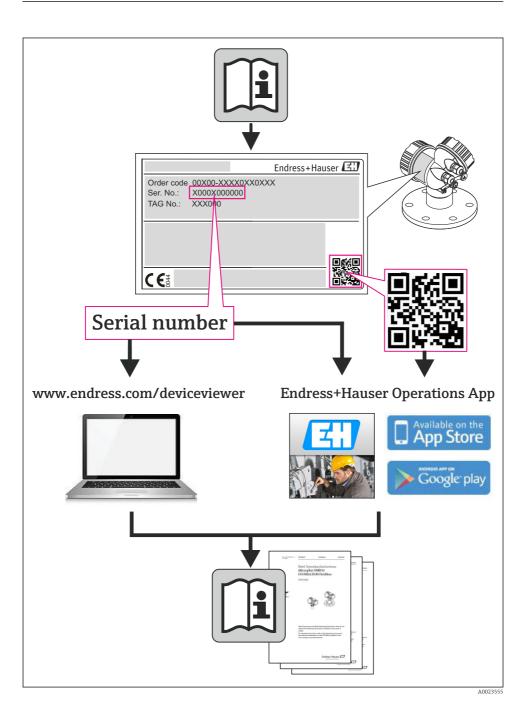

# Table of contents

| <b>1</b><br>1.1                                    | Document information                                                                                                    |                                   |
|----------------------------------------------------|----------------------------------------------------------------------------------------------------|-----------------------------------|
| <b>2</b><br>2.1<br>2.2<br>2.3<br>2.4<br>2.5<br>2.6 | Basic safety instructions<br>Requirements for the personnel                                                                                                    | • 6<br>• 6<br>• 7<br>• 7<br>• 7   |
| <b>3</b><br>3.1                                    | Product description                                                                                                    | <b>9</b><br>9                     |
| <b>4</b><br>4.1<br>4.2                             | Incoming acceptance and product identification<br>Incoming acceptance<br>Product identification                                                                                                    | 11                                |
| <b>5</b><br>5.1<br>5.2                             | Storage and transport                                                                                                    | 12                                |
| <b>6</b><br>6.1<br>6.2<br>6.3                      | Mounting<br>Installation conditions .<br>Mounting the measuring device .<br>Post-installation check .                                                                                                    | 14<br>18                          |
| 7<br>7.1<br>7.2<br>7.3<br>7.4<br>7.5<br>8<br>8.1   | Electrical connection         Connection conditions         Connecting the measuring device         Hardware settings         Ensuring the degree of protection         Post-connection check         Operation options         Structure and function of the operating menu | 21<br>29<br>33<br>34<br><b>35</b> |
| 8.2<br>8.3<br><b>9</b>                             | Access to the operating menu via the Web browser                                                                                                    | 39                                |
| 10.2<br>10.3<br>10.4<br>10.5<br>10.6               | J                                                                                                    | 40<br>40<br>41<br>41<br>41        |
| 11                                                 | Diagnostic information                                                                                                    | 44                                |

# 1 Document information

# 1.1 Symbols used

## 1.1.1 Safety symbols

| Symbol          | Meaning                                                                                                    |
|-----------------|----------------------------------------------------------------------------------------------------|
| <b>A</b> DANGER | <b>DANGER!</b><br>This symbol alerts you to a dangerous situation. Failure to avoid this situation will result in serious or fatal injury. |
| <b>WARNING</b>  | <b>WARNING!</b><br>This symbol alerts you to a dangerous situation. Failure to avoid this situation can result in serious or fatal injury. |
|                 | <b>CAUTION!</b><br>This symbol alerts you to a dangerous situation. Failure to avoid this situation can result in minor or medium injury.  |
| NOTICE          | <b>NOTE!</b><br>This symbol contains information on procedures and other facts which do not result in personal injury.                     |

# 1.1.2 Electrical symbols

| Symbol   | Meaning                                                                                                    |  |  |
|----------|----------------------------------------------------------------------------------------------------|--|--|
|          | <b>Direct current</b><br>A terminal to which DC voltage is applied or through which direct current flows.                                                                                                    |  |  |
| $\sim$   | Alternating current<br>A terminal to which alternating voltage is applied or through which alternating current flows.                                                                                                    |  |  |
| ~        | <ul> <li>Direct current and alternating current</li> <li>A terminal to which alternating voltage or DC voltage is applied.</li> <li>A terminal through which alternating current or direct current flows.</li> </ul>             |  |  |
| <u>+</u> | <b>Ground connection</b><br>A grounded terminal which, as far as the operator is concerned, is grounded via a grounding system.                                                                                                  |  |  |
|          | <b>Protective ground connection</b><br>A terminal which must be connected to ground prior to establishing any other connections.                                                                                                 |  |  |
| Å        | <b>Equipotential connection</b><br>A connection that has to be connected to the plant grounding system: This may be a potential equalization line or a star grounding system depending on national or company codes of practice. |  |  |

# 1.1.3 Tool symbols

| Symbol                       | Meaning           |
|------------------------------|-------------------|
| $\bigcirc \not \blacksquare$ | Allen key         |
| Ŕ                            | Open-ended wrench |

# 1.1.4 Symbols for certain types of information

| Symbol       | Meaning                                                                                    |
|--------------|--------------------------------------------------------------------------------------------|
| $\checkmark$ | Permitted<br>Indicates procedures, processes or actions that are permitted.                |
|              | <b>Preferred</b><br>Indicates procedures, processes or actions that are preferred.         |
|              | Forbidden<br>Indicates procedures, processes or actions that are forbidden.                |
| i            | Tip<br>Indicates additional information.                                                   |
| Ĩ            | Reference to documentation<br>Refers to the corresponding device documentation.            |
|              | Reference to page<br>Refers to the corresponding page number.                              |
|              | <b>Reference to graphic</b><br>Refers to the corresponding graphic number and page number. |
| 1. , 2. , 3  | Series of steps                                                                            |
|              | Result of a sequence of actions                                                            |
|              | Visual inspection                                                                          |

# 1.1.5 Symbols in graphics

| Symbol         | Meaning         |
|----------------|-----------------|
| 1, 2, 3,       | Item numbers    |
| 1. , 2. , 3    | Series of steps |
| A, B, C,       | Views           |
| A-A, B-B, C-C, | Sections        |
| ≈ <b>→</b>     | Flow direction  |

| Symbol | Meaning                                                             |
|--------|---------------------------------------------------------------------|
| EX     | Hazardous area<br>Indicates a hazardous area.                       |
| ×      | Safe area (non-hazardous area)<br>Indicates the non-hazardous area. |

# 2 Basic safety instructions

# 2.1 Requirements for the personnel

The personnel must fulfill the following requirements for its tasks:

- Trained, qualified specialists must have a relevant qualification for this specific function and task
- ► Are authorized by the plant owner/operator
- Are familiar with federal/national regulations
- Before beginning work, the specialist staff must have read and understood the instructions in the Operating Instructions and supplementary documentation as well as in the certificates (depending on the application)
- ► Following instructions and basic conditions

# 2.2 Designated use

#### Application and media

Depending on the version ordered, the measuring device can also measure potentially explosive, flammable, poisonous and oxidizing media.

Measuring devices for use in hazardous areas, in hygienic applications or in applications where there is an increased risk due to process pressure, are labeled accordingly on the nameplate.

To ensure that the measuring device remains in proper condition for the operation time:

- Only use the measuring device in full compliance with the data on the nameplate and the general conditions listed in the Operating Instructions and supplementary documentation.
- ► Based on the nameplate, check whether the ordered device is permitted for the intended use in the hazardous area (e.g. explosion protection, pressure vessel safety).
- Use the measuring device only for media against which the process-wetted materials are adequately resistant.
- If the measuring device is not operated at atmospheric temperature, compliance with the relevant basic conditions specified in the associated device documentation is absolutely essential: "Device documentation" section (Verweisziel existiert nicht, aber @y.link.required='true').

### Incorrect use

Non-designated use can compromise safety. The manufacturer is not liable for damage caused by improper or non-designated use.

### **WARNING**

#### Danger of breakage of the sensor due to corrosive or abrasive fluids!

- ► Verify the compatibility of the process fluid with the sensor material.
- Ensure the resistance of all fluid-wetted materials in the process.
- Observe the specified pressure and temperature range.

Verification for borderline cases:

For special fluids and fluids for cleaning, Endress+Hauser is glad to provide assistance in verifying the corrosion resistance of fluid-wetted materials, but does not accept any warranty or liability as minute changes in the temperature, concentration or level of contamination in the process can alter the corrosion resistance properties.

#### **Residual risks**

The external surface temperature of the housing can increase by max. 10 K due to the power consumption of the electronic components. Hot process fluids passing through the measuring device will further increase the surface temperature of the housing. The surface of the sensor, in particular, can reach temperatures which are close to the fluid temperature.

Possible burn hazard due to fluid temperatures!

► For elevated fluid temperature, ensure protection against contact to prevent burns.

# 2.3 Workplace safety

For work on and with the device:

• Wear the required personal protective equipment according to federal/national regulations.

For welding work on the piping:

► Do not ground the welding unit via the measuring device.

If working on and with the device with wet hands:

► It is recommended to wear gloves on account of the higher risk of electric shock.

# 2.4 Operational safety

Risk of injury.

- Operate the device in proper technical condition and fail-safe condition only.
- ► The operator is responsible for interference-free operation of the device.

# 2.5 Product safety

This measuring device is designed in accordance with good engineering practice to meet stateof-the-art safety requirements, has been tested, and left the factory in a condition in which it is safe to operate.

It meets general safety standards and legal requirements. It also complies with the EC directives listed in the device-specific EC Declaration of Conformity. Endress+Hauser confirms this by affixing the CE mark to the device.

# 2.6 IT security

We only provide a warranty if the device is installed and used as described in the Operating Instructions. The device is equipped with security mechanisms to protect it against any inadvertent changes to the device settings.

IT security measures in line with operators' security standards and designed to provide additional protection for the device and device data transfer must be implemented by the operators themselves.

# **3** Product description

# 3.1 Product design

3.1.1 Device version with HART, EtherNet/IP and PROFIBUS DP communication types

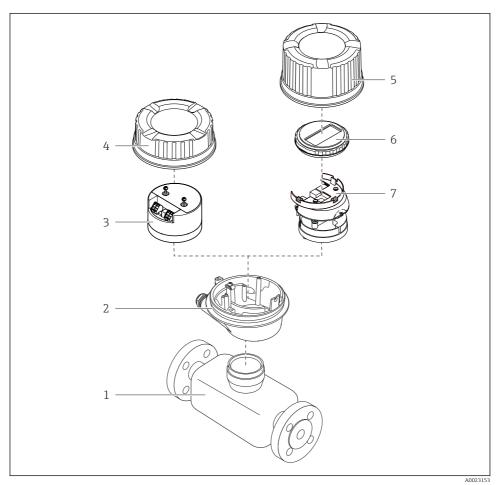

#### Important components of a measuring device

- 1 Sensor
- 2 Transmitter housing
- 3 Main electronics module
- 4 Transmitter housing cover

- 5 Transmitter housing cover (version for optional onsite display)
- 6 Onsite display (optional)
- 7 Main electronics module (with bracket for optional onsite display)

### 3.1.2 Device version with Modbus RS485 communication types

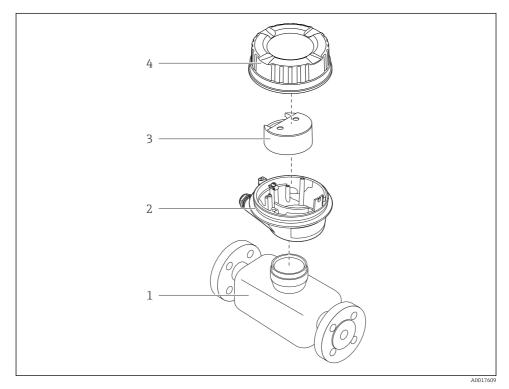

- Important components of a measuring device
- 1 Sensor
- 2 Transmitter housing
- 3 Main electronics module
- 4 Transmitter housing cover

# 4 Incoming acceptance and product identification

# 4.1 Incoming acceptance

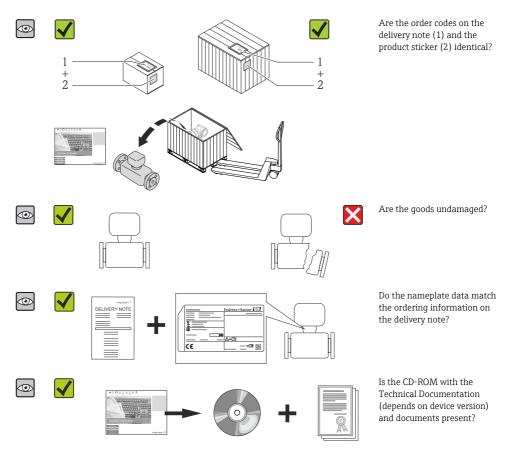

- If one of the conditions is not satisfied, contact your Endress+Hauser Sales Center.
  - Depending on the device version, the CD-ROM might not be part of the delivery! The Technical Documentation is available via the Internet or via the *Endress+Hauser Operations App*.

# 4.2 Product identification

The following options are available for identification of the measuring device:

- Nameplate specifications
- Order code with breakdown of the device features on the delivery note
- Enter serial numbers from nameplates in *W@M Device Viewer* (www.endress.com/deviceviewer): All information about the measuring device is displayed.
- Enter the serial number from the nameplates into the *Endress+Hauser Operations App* or scan the 2-D matrix code (QR code) on the nameplate with the *Endress+Hauser Operations App*: all the information for the measuring device is displayed.

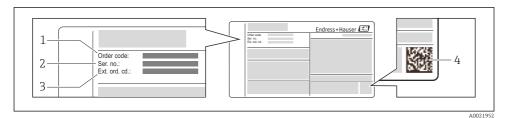

#### 3 Example of a nameplate

- 1 Order code
- 2 Serial number (Ser. no.)
- 3 Extended order code (Ext. ord. cd.)
- 4 2-D matrix code (QR code)

For detailed information on the breakdown of the specifications on the nameplate, see the Operating Instructions for the device .

# 5 Storage and transport

# 5.1 Storage conditions

Observe the following notes for storage:

- Store in original packaging.
- Do not remove protective covers or protective caps installed on process connections.
- Protect from direct sunlight.
- Select a storage location where moisture cannot collect in the measuring device.
- Store in a dry and dust-free place.
- Do not store outdoors.
- Storage temperature  $\rightarrow \cong 14$

# 5.2 Transporting the product

# **WARNING**

# Center of gravity of the measuring device is higher than the suspension points of the webbing slings.

Risk of injury if the measuring device slips.

- Secure the measuring device from rotating or slipping.
- Observe the weight specified on the packaging (stick-on label).
- Observe the transport instructions on the stick-on label on the electronics compartment cover.

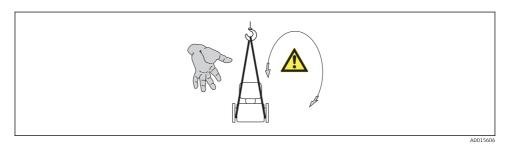

- Transport the measuring device to the measuring point in the original packaging.
  - Do not remove protective covers or protective caps installed on process connections. They prevent mechanical damage to the sealing surfaces and contamination in the measuring tube.

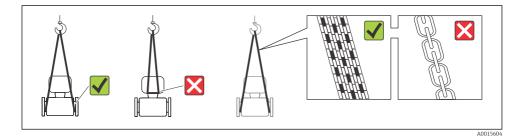

# 6 Mounting

# 6.1 Installation conditions

6.1.1 Mounting position

#### Mounting location

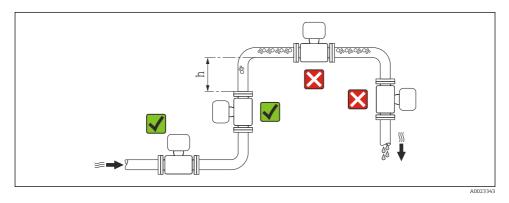

#### $h \ge 2 \times DN$

#### Installation in down pipes

Install a siphon with a vent valve downstream of the sensor in down pipes whose length h  $\geq$  5 m (16.4 ft). This precaution is to avoid low pressure and the consequent risk of damage to

the measuring tube. This measure also prevents the system losing prime.

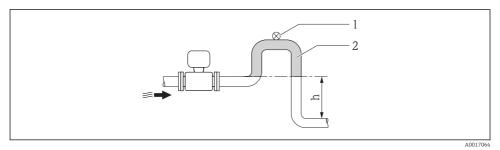

#### 4 Installation in a down pipe

- 1 Vent valve
- 2 Pipe siphon
- h Length of down pipe

#### Installation in partially filled pipes

A partially filled pipe with a gradient necessitates a drain-type configuration. The empty pipe detection (EPD) function offers additional protection by detecting empty or partially filled pipes.

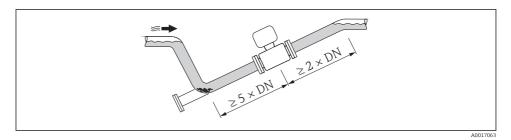

#### Orientation

The direction of the arrow on the sensor nameplate helps you to install the sensor according to the flow direction.

An optimum orientation position helps avoid gas and air accumulations and deposits in the measuring tube.

Vertical

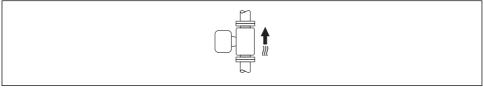

A0015591

This is the optimum for self-emptying piping systems and for use in conjunction with empty pipe detection.

#### Horizontal

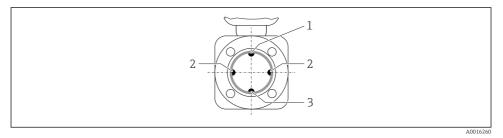

- 1 EPD electrode for empty pipe detection
- 2 Measuring electrodes for signal detection
- 3 Reference electrode for potential equalization
  - The measuring electrode plane must be horizontal. This prevents brief insulation of the two measuring electrodes by entrained air bubbles.
    - The empty pipe detection only works if the transmitter housing is pointing upwards as otherwise there is no guarantee that the empty pipe detection function will actually respond to a partially filled or empty measuring tube.

#### Inlet and outlet runs

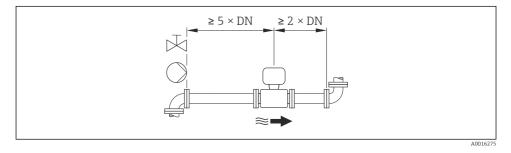

For the dimensions and installation lengths of the device, see the "Technical Information" document, "Mechanical construction" section

### 6.1.2 Requirements from environment and process

#### Ambient temperature range

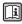

For detailed information on the ambient temperature range, see the Operating Instructions for the device (Verweisziel existiert nicht, aber @y.link.required='true')

If operating outdoors:

- Install the measuring device in a shady location.
- Avoid direct sunlight, particularly in warm climatic regions.
- Avoid direct exposure to weather conditions.

#### SI units

| Т <sub>а</sub><br>[°С] | T6<br>[85 °C] | T5<br>[100 °C] | T4<br>[135 ℃] | T3<br>[200 ℃] | T2<br>[300 °C] | T1<br>[450 °C] |
|------------------------|---------------|----------------|---------------|---------------|----------------|----------------|
| 30                     | 50            | 95             | 130           | 150           | 150            | 150            |
| 50                     | -             | 95             | 130           | 150           | 150            | 150            |
| 60                     | -             | 95             | 110           | 110           | 110            | 110            |

### US units

| T <sub>a</sub><br>[°F] | T6<br>[185 °F] | T5<br>[212 °F] | T4<br>[275 °F] | T3<br>[392 °F] | T2<br>[572 °F] | T1<br>[842 °F] |
|------------------------|----------------|----------------|----------------|----------------|----------------|----------------|
| 86                     | 122            | 203            | 266            | 302            | 302            | 302            |
| 122                    | -              | 203            | 266            | 302            | 302            | 302            |
| 140                    | _              | 203            | 230            | 230            | 230            | 230            |

# System pressure

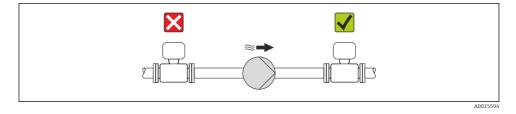

Furthermore, install pulse dampers if reciprocating, diaphragm or peristaltic pumps are used.

#### Vibrations

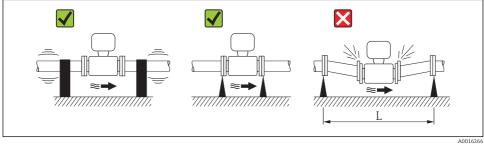

🛃 5 *Measures to avoid device vibrations (L > 10 m (33 ft))* 

### Adapters

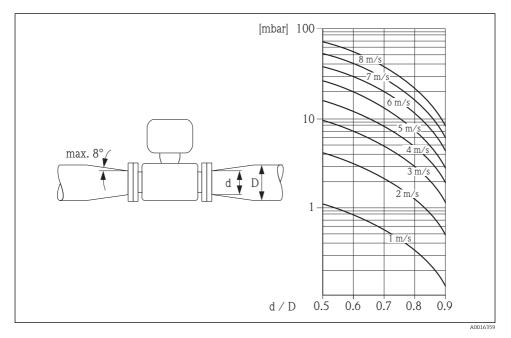

# 6.2 Mounting the measuring device

#### 6.2.1 Required tools

#### For sensor

For flanges and other process connections:

- Screws, nuts, seals etc. are not included in the scope of supply and must be provided by the customer.
- Appropriate mounting tools

# 6.2.2 Preparing the measuring device

- 1. Remove all remaining transport packaging.
- 2. Remove any protective covers or protective caps present from the sensor.
- 3. Remove stick-on label on the electronics compartment cover.

#### 6.2.3 Mounting the sensor

### **WARNING**

#### Danger due to improper process sealing!

- Ensure that the inside diameters of the gaskets are greater than or equal to that of the process connections and piping.
- Ensure that the gaskets are clean and undamaged.
- Install the gaskets correctly.
- 1. Ensure that the direction of the arrow on the sensor matches the flow direction of the medium.
- 2. To ensure compliance with device specifications, install the measuring device between the pipe flanges in a way that it is centered in the measurement section.
- 3. If using ground disks, comply with the Installation Instructions provided.
- 4. Observe required screw tightening torques  $\rightarrow \cong 19$ .
- 5. Install the measuring device or turn the transmitter housing so that the cable entries do not point upwards.

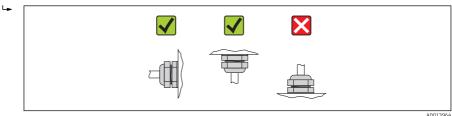

Mounting the seals

# **A**CAUTION

#### An electrically conductive layer could form on the inside of the measuring tube!

Risk of measuring signal short circuit.

▶ Do not use electrically conductive sealing compounds such as graphite.

Comply with the following instructions when installing seals:

- When mounting the process connections, make sure that the seals concerned are clean and centered correctly.
- For DIN flanges: only use seals according to DIN EN 1514-1.
- For "PTFE" lining: generally additional seals are **not** required.

#### Mounting the ground cable/ground disks

Comply with the information on potential equalization and detailed mounting instructions for the use of ground cables/ground disks  $\rightarrow \cong 29$ .

#### Screw tightening torques

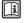

For detailed information on the screw tightening torques, see the "Mounting the sensor" section of the Operating Instructions for the device

### 6.2.4 Turning the display module

The display module can be turned to optimize display readability.

# Aluminum housing version, AlSi10Mg, coated

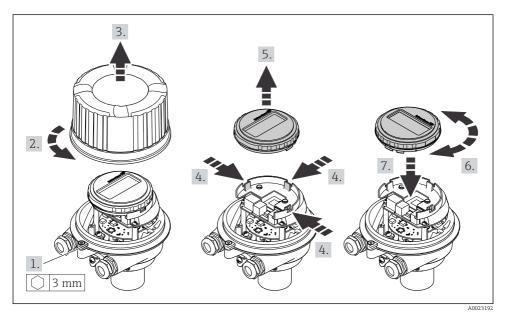

6.3 Post-installation check

| Is the device undamaged (visual inspection)?                                                                                |   |
|----------------------------------------------------------------------------------------------------|---|
| Does the measuring device conform to the measuring point specifications?                                                    |   |
| For example:                                                                                                    |   |
| <ul> <li>Process temperature</li> </ul>                                                                                     |   |
| <ul> <li>Process pressure (refer to the section on "Pressure-temperature ratings" in the "Technical Information"</li> </ul> |   |
| document on the CD-ROM provided)                                                                                            |   |
| <ul> <li>Ambient temperature</li> </ul>                                                                                     |   |
| <ul> <li>Measuring range</li> </ul>                                                                                         |   |
| Has the correct orientation for the sensor been selected ?                                                                  |   |
| <ul> <li>According to sensor type</li> </ul>                                                                                | П |
| <ul> <li>According to medium temperature</li> </ul>                                                                         |   |
| <ul> <li>According to medium properties (outgassing, with entrained solids)</li> </ul>                                      |   |
| Does the arrow on the sensor nameplate match the direction of flow of the fluid through the piping ?                        |   |
| Are the measuring point identification and labeling correct (visual inspection)?                                            |   |
| Is the device adequately protected from precipitation and direct sunlight?                                                  |   |
| Have the fixing screws been tightened with the correct tightening torque?                                                   |   |

# 7 Electrical connection

The measuring device does not have an internal circuit breaker. For this reason, assign the measuring device a switch or power-circuit breaker so that the power supply line can be easily disconnected from the mains.

# 7.1 Connection conditions

#### 7.1.1 Required tools

- For cable entries: Use corresponding tools
- For securing clamp (on aluminum housing): Allen screw3 mm
- For securing screw (for stainless steel housing): open-ended wrench 8 mm
- Wire stripper
- When using stranded cables: crimping tool for ferrule

#### 7.1.2 Requirements for connecting cable

The connecting cables provided by the customer must fulfill the following requirements.

#### **Electrical safety**

In accordance with applicable federal/national regulations.

#### Permitted temperature range

- -40 °C (-40 °F) to +80 °C (+176 °F)
- Minimum requirement: cable temperature range  $\geq$  ambient temperature +20 K

#### Power supply cable

Standard installation cable is sufficient.

#### Signal cable

Current output

For 4-20 mA HART: Shielded cable recommended. Observe grounding concept of the plant.

Pulse/frequency/switch output

Standard installation cable is sufficient.

#### PROFIBUS DP

The IEC 61158 standard specifies two types of cable (A and B) for the bus line which can be used for every transmission rate. Cable type A is recommended.

| Cable type                                                                           | Α                              |
|--------------------------------------------------------------------------------------|--------------------------------|
| Characteristic impedance         135 to 165 Ωat a measuring frequency of 3 to 20 MHz |                                |
| Cable capacitance                                                                    | <30 pF/m                       |
| Wire cross-section                                                                   | >0.34 mm <sup>2</sup> (22 AWG) |
| Cable type                                                                           | Twisted pairs                  |

| Loop resistance | <110 Ω/km                                                                                                    |
|-----------------|----------------------------------------------------------------------------------------------------|
| Signal damping  | Max. 9 dB over the entire length of the cable cross-section                                                                                  |
| Shielding       | Copper braided shielding or braided shielding with foil shield. When grounding the cable shield, observe the grounding concept of the plant. |

#### Modbus RS485

The EIA/TIA-485 standard specifies two types of cable (A and B) for the bus line which can be used for every transmission rate. Cable type A is recommended.

| Cable type               | Α                                                                                                    |
|--------------------------|----------------------------------------------------------------------------------------------------|
| Characteristic impedance | 135 to 165 $\Omega at$ a measuring frequency of 3 to 20 MHz                                                                                  |
| Cable capacitance        | <30 pF/m                                                                                                    |
| Wire cross-section       | >0.34 mm <sup>2</sup> (22 AWG)                                                                                                    |
| Cable type               | Twisted pairs                                                                                                    |
| Loop resistance          | <110 Ω/km                                                                                                    |
| Signal damping           | Max. 9 dB over the entire length of the cable cross-section                                                                                  |
| Shielding                | Copper braided shielding or braided shielding with foil shield. When grounding the cable shield, observe the grounding concept of the plant. |

#### EtherNet/IP

**I** 

The standard ANSI/TIA/EIA-568-B.2 Annex specifies CAT 5 as the minimum category for a cable used for EtherNet/IP. CAT 5e and CAT 6 are recommended.

For more information on planning and installing EtherNet/IP networks, please refer to the "Media Planning and Installation Manual. EtherNet/IP" of the ODVA Organization.

#### Cable diameter

- Cable glands supplied:
  - M20  $\times$  1.5 with cable  $\phi$  6 to 12 mm (0.24 to 0.47 in)
- Spring terminals:

Wire cross-sections 0.5 to 2.5  $mm^2$  (20 to 14 AWG)

#### 7.1.3 Terminal assignment

#### Transmitter

Connection version 4-20 mA HART with pulse/frequency/switch output

Order code for "Output", option **B** 

Depending on the housing version, the transmitters can be ordered with terminals or device plugs.

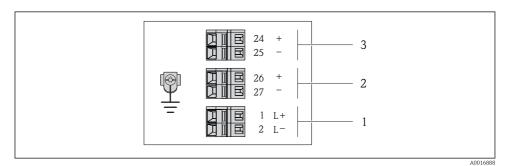

🖻 6 Terminal assignment 4-20 mA HART with pulse/frequency/switch output

- 1 Power supply: DC 24 V
- 2 Output 1: 4-20 mA HART (active)
- *3 Output 2: pulse/frequency/switch output (passive)*

|                                                                                               | Terminal number |        |           |              |                         |                         |  |
|-----------------------------------------------------------------------------------------------|-----------------|--------|-----------|--------------|-------------------------|-------------------------|--|
| Order code for<br>"Output"                                                                    | Power           | supply | Outr      | out 1        | Outr                    | out 2                   |  |
| t ny n                                                                                        | 2 (L-)          | 1 (L+) | 27 (-)    | 26 (+)       | 25 (-)                  | 24 (+)                  |  |
| Option <b>B</b>                                                                               | DC 2            | 24 V   | 4-20 mA H | ART (active) | Pulse/frequ<br>output ( | ency/switch<br>passive) |  |
| Order code for "Output":<br>Option <b>B</b> : 4-20 mA HART with pulse/frequency/switch output |                 |        |           |              |                         |                         |  |

9

#### PROFIBUS DP connection version

For use in the non-hazardous area and Zone 2/Div. 2.

#### Order code for "Output", option L

Depending on the housing version, the transmitters can be ordered with terminals or device plugs.

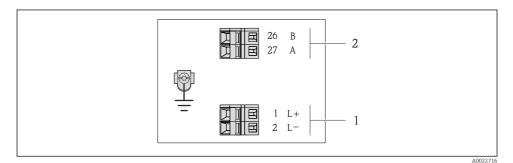

- PROFIBUS DP terminal assignment
- 1 Power supply: DC 24 V
- 2 PROFIBUS DP

|                                                                                                    | Terminal number |        |                |                |  |  |  |
|----------------------------------------------------------------------------------------------------|-----------------|--------|----------------|----------------|--|--|--|
| Order code for<br>"Output"                                                                          | Power           | supply | Output         |                |  |  |  |
|                                                                                                    | 2 (L-)          | 1 (L+) | 26 (RxD/TxD-P) | 27 (RxD/TxD-N) |  |  |  |
| Option L                                                                                            | DC 2            | 24 V   | В              | А              |  |  |  |
| Order code for "Output":<br>Option L: PROFIBUS DP, for use in non-hazardous areas and Zone 2/div. 2 |                 |        |                |                |  |  |  |

Modbus RS485 connection version

Order code for "Output", option  ${\boldsymbol{M}}$ 

Depending on the housing version, the transmitters can be ordered with terminals or device plugs.

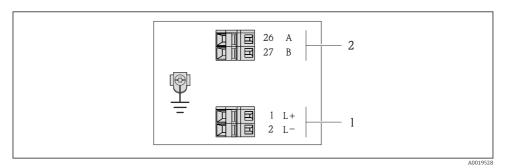

Modbus RS485 terminal assignment

- 1 Power supply: DC 24 V
- 2 Modbus RS485

|                                                            | Terminal number |              |        |        |  |  |  |
|------------------------------------------------------------|-----------------|--------------|--------|--------|--|--|--|
| Order code for<br>"Output"                                 | Power           | Power supply |        | put    |  |  |  |
|                                                            | 2 (L-)          | 1 (L+)       | 27 (B) | 26 (A) |  |  |  |
| Option <b>M</b>                                            | DC 24 V         |              | Modbus | RS485  |  |  |  |
| Order code for "Output":<br>Option <b>M</b> : Modbus RS485 |                 |              |        |        |  |  |  |

#### *EtherNet/IP connection version*

#### Order code for "Output", option N

Depending on the housing version, the transmitters can be ordered with terminals or device plugs.

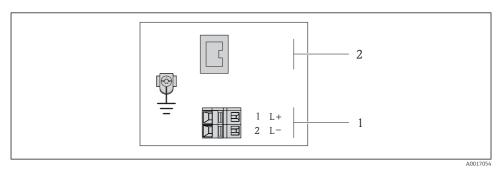

EtherNet/IP terminal assignment

- 1 Power supply: DC 24 V
- 2 EtherNet/IP

|                                                           | Terminal number |        |                   |  |        |  |
|-----------------------------------------------------------|-----------------|--------|-------------------|--|--------|--|
| Order code for<br>"Output"                                | Power supply    |        | Power supply      |  | Output |  |
| •                                                         | 2 (L-)          | 1 (L+) | Device plug M12x1 |  |        |  |
| Option N                                                  | DC 24 V         |        | EtherNet/IP       |  |        |  |
| Order code for "Output":<br>Option <b>N</b> : EtherNet/IP |                 |        |                   |  |        |  |

# 7.1.4 Pin assignment, device plug

#### Supply voltage

For all connection versions (device side)

| 2                             | Pin |    | Assignment          | Coding | Plug/socket |
|-------------------------------|-----|----|---------------------|--------|-------------|
|                               | 1   | L+ | DC 24 V             | А      | Plug        |
|                               | 2   |    |                     |        |             |
|                               | 3   |    |                     |        |             |
|                               | 4   | L- | DC 24 V             |        |             |
| $  \setminus \bigcirc \vee  $ | 5   |    | Grounding/shielding |        |             |
| 5                             |     |    |                     |        |             |
| 4                             |     |    |                     |        |             |
| A0016809                      |     |    |                     |        |             |

#### 4-20 mA HART with pulse/frequency/switch output

Device plug for signal transmission (device side)

| 2        | Pin |   | Assignment                              | Coding | Plug/socket |
|----------|-----|---|-----------------------------------------|--------|-------------|
|          | 1   | + | 4-20 mA HART (active)                   | А      | Socket      |
|          | 2   | - | 4-20 mA HART (active)                   |        |             |
|          | 3   | + | Pulse/frequency/switch output (passive) |        |             |
|          | 4   | - | Pulse/frequency/switch output (passive) |        |             |
|          | 5   |   | Grounding/shielding                     |        |             |
| 5        |     |   |                                         |        |             |
| 4        |     |   |                                         |        |             |
| A0016810 |     |   |                                         |        |             |

#### PROFIBUS DP

i

For use in the non-hazardous area and Zone 2/Div. 2.

Device plug for signal transmission (device side)

| 2                       | Pin |   | Assignment          | Coding | Plug/socket |
|-------------------------|-----|---|---------------------|--------|-------------|
|                         | 1   |   |                     | В      | Socket      |
|                         | 2   | А | PROFIBUS DP         |        |             |
|                         | 3   |   |                     |        |             |
|                         | 4   | В | PROFIBUS DP         |        |             |
| $  \langle Q \rangle  $ | 5   |   | Grounding/shielding |        |             |
| 5                       |     |   |                     |        |             |
| 4                       |     |   |                     |        |             |
| A0016811                |     |   |                     |        |             |

#### **MODBUS RS485**

Device plug for signal transmission (device side)

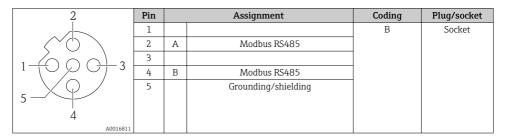

### EtherNet/IP

Device plug for signal transmission (device side)

| 2                   | Pin |   | Assignment | Coding | Plug/socket |
|---------------------|-----|---|------------|--------|-------------|
|                     | 1   | + | Тх         | D      | Socket      |
|                     | 2   | + | Rx         |        |             |
|                     | 3   | - | Тх         |        |             |
|                     | 4   | - | Rx         |        |             |
| $  \setminus Q /  $ |     |   |            |        |             |
|                     |     |   |            |        |             |
| 4                   |     |   |            |        |             |
| A0016812            |     |   |            |        |             |

### 7.1.5 Shielding and grounding

The shielding and grounding concept requires compliance with the following:

- Electromagnetic compatibility (EMC)
- Explosion protection
- Personal protection equipment
- National installation regulations and guidelines
- Observe cable specification  $\rightarrow \cong 21$ .
- Keep the stripped and twisted lengths of cable shield to the ground terminal as short as possible.
- Seamless cable shielding.

### Grounding of the cable shield

To comply with EMC requirements:

- Ensure the cable shield is grounded to the potential matching line at multiple points.
- Connect every local ground terminal to the potential matching line.

# NOTICE

# In systems without potential matching, the multiple grounding of the cable shield causes mains frequency equalizing currents!

Damage to the bus cable shield.

 Only ground the bus cable shield to either the local ground or the protective ground at one end.

### 7.1.6 Preparing the measuring device

1. Remove dummy plug if present.

# 2. NOTICE

#### Insufficient sealing of the housing!

Operational reliability of the measuring device could be compromised.

► Use suitable cable glands corresponding to the degree of protection.

If measuring device is delivered without cable glands:

Provide suitable cable gland for corresponding connecting cable  $\rightarrow$   $\cong$  21.

3. If measuring device is delivered with cable glands: Observe cable specification  $\rightarrow \bigoplus 21$ .

# 7.2 Connecting the measuring device

# NOTICE

#### Limitation of electrical safety due to incorrect connection!

► For use in potentially explosive atmospheres, observe the information in the device-specific Ex documentation.

### 7.2.1 Connecting the transmitter

The connection of the transmitter depends on the following order codes:

- Housing version: compact or ultra-compact
- Connection version: device plug or terminals

#### 7.2.2 Ensuring potential equalization

# **A**CAUTION

#### Electrode damage can result in the complete failure of the device!

- Make sure that the fluid and sensor have the same electrical potential.
- ▶ Pay attention to internal grounding concepts in the company.
- ▶ Pay attention to the pipe material or grounding.

#### Connection examples for standard situations

#### Connection example in special situations

# 7.3 Hardware settings

#### 7.3.1 Setting the device address

#### EtherNet/IP

The IP address of the measuring device can be configured for the network via DIP switches.

Addressing data

| IP address and configuration options                                                             |              |           |              |  |  |  |  |
|--------------------------------------------------------------------------------------------------|--------------|-----------|--------------|--|--|--|--|
| 1st octet                                                                                        | 2nd octet    | 3rd octet | 4th octet    |  |  |  |  |
| 192.                                                                                             | 168.         | 1.        | XXX          |  |  |  |  |
|                                                                                                  | $\downarrow$ |           | $\downarrow$ |  |  |  |  |
| Can only be configured via software addressing Can be co<br>software a<br>and hardv<br>addressin |              |           |              |  |  |  |  |

| IP address range     | 1 to 254 (4th octet) |
|----------------------|----------------------|
| IP address broadcast | 255                  |

| Addressing mode ex works | Software addressing; all DIP switches for hardware addressing are set to OFF. |
|--------------------------|-------------------------------------------------------------------------------|
| IP address ex works      | DHCP server active                                                            |

For device addressing via software  $\rightarrow \square 40$ 

# Setting the address

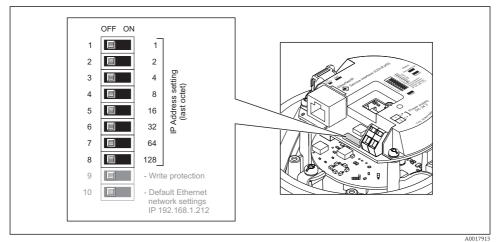

- Set the desired IP address using the corresponding DIP switches on the I/O electronics module.
  - └ Hardware addressing with the configured IP address is enabled after 10 s.

#### PROFIBUS DP

The address must always be configured for a PROFIBUS DP/PA device. The valid address range is between 1 and 126. In a PROFIBUS DP/PA network, each address can only be assigned once. If an address is not configured correctly, the device is not recognized by the master. All measuring devices are delivered from the factory with the device address 126 and with the software addressing method.

#### Setting the address

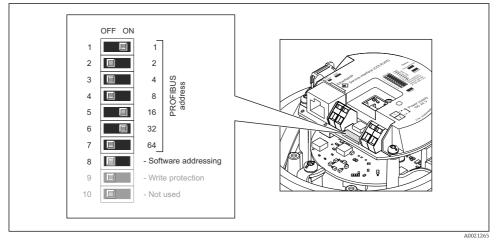

■ 10 Addressing using DIP switches on the I/O electronics module

- 1. Disable software addressing via DIP switch 8 (OFF).
- 2. Set the desired device address via the corresponding DIP switches.
  - Example → 10, 31: 1 + 16 + 32 = device address 49 The device demands rebooting after 10 s. After rebooting, hardware addressing is enabled with the configured IP address.

# 7.3.2 Enabling the terminating resistor

# PROFIBUS DP

To avoid incorrect communication transmission caused by impedance mismatch, terminate the PROFIBUS DP cable correctly at the start and end of the bus segment.

- For baud rates > 1.5 MBaud: Due to the capacitance load of the user and the line reflections generated as a result, ensure that an external bus terminator is used.

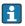

It is generally advisable to use an external bus terminator as the entire segment can fail if a device that is terminated internally is defective.

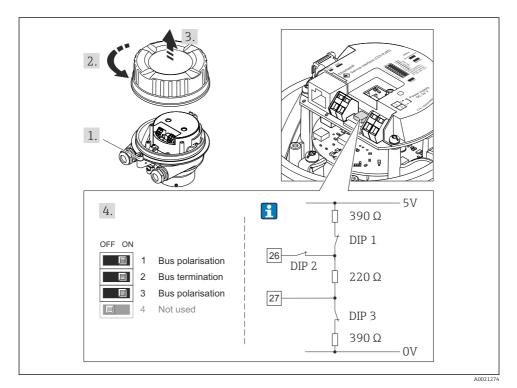

■ 11 Termination using DIP switches on the I/O electronics module (for baud rates < 1.5 MBaud)</p>

#### Modbus RS485

To avoid incorrect communication transmission caused by impedance mismatch, terminate the Modbus RS485 cable correctly at the start and end of the bus segment.

If the transmitter is used in the non-hazardous area or Zone 2/Div. 2

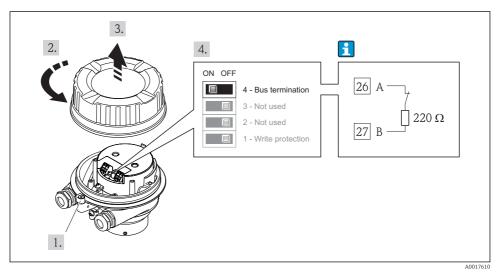

I2 Terminating resistor can be enabled via DIP switch on the main electronics module

# 7.4 Ensuring the degree of protection

The measuring device fulfills all the requirements for the IP66/67 degree of protection, Type 4X enclosure.

To guarantee IP66/67 degree of protection, Type 4X enclosure, carry out the following steps after the electrical connection:

- 1. Check that the housing seals are clean and fitted correctly. Dry, clean or replace the seals if necessary.
- 2. Tighten all housing screws and screw covers.
- 3. Firmly tighten the cable glands.
- 4. To ensure that moisture does not enter the cable entry, route the cable so that it loops down before the cable entry ("water trap").

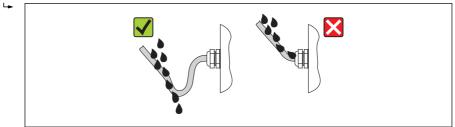

5. Insert dummy plugs into unused cable entries.

A0013960

# 7.5 Post-connection check

# 8 Operation options

# 8.1 Structure and function of the operating menu

#### 8.1.1 Structure of the operating menu

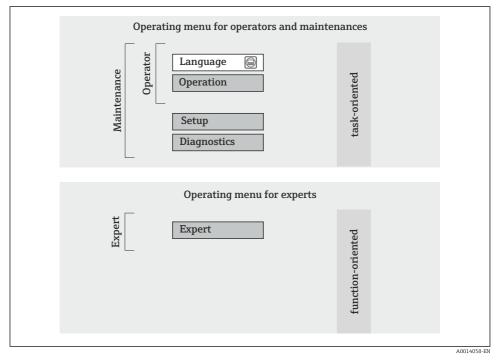

I3 Schematic structure of the operating menu

#### 8.1.2 Operating philosophy

The individual parts of the operating menu are assigned to certain user roles. Each user role corresponds to typical tasks within the device lifecycle.

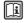

For detailed information about the operating philosophy of the device, see the Operating Instructions for the device (Verweisziel existiert nicht, aber @y.link.required='true').

# 8.2 Access to the operating menu via the Web browser

This type of access is available with the following device version: Order code for "Output", option **N**: EtherNet/IP

### 8.2.1 Function range

Thanks to the integrated Web server the device can be operated and configured via a Web browser.

#### 8.2.2 Prerequisites

#### Hardware

| Connecting cable  | Standard Ethernet cable with RJ45 connector                                                                                                    |
|-------------------|----------------------------------------------------------------------------------------------------|
| Computer          | RJ45 interface                                                                                                    |
| Measuring device: | Web server must be enabled; factory setting: ON                                                                                                    |
| IP address        | If the IP address of the device is not known, communication with the Web server can be established via the standard IP address 192.168.1.212.<br>The DHCP function is enabled in the device at the factory, i.e. the device expects an IP address to be assigned by the network. This function can be disabled and the device can be set to the standard IP address 192.168.1.212: set switch DIP switch No. 10 from OFF $\rightarrow$ ON. |
|                   | 1 1 1 2 2 2 2 2 2 2 2 2 2 2 2 2 2 2 2 2                                                                                                    |
|                   | <ul> <li>Once the DIP switch has been activated, the device must be restarted before the device uses the standard IP address.</li> <li>If the standard IP address (DIP switch No. 10 = ON) is used, there is no connection to the EtherNet/IP network.</li> </ul>                                                                                                    |

### Software of the computer

| Web browsers supported        | <ul> <li>Microsoft Internet Explorer (min. 8.x)</li> <li>Mozilla Firefox</li> <li>Google chrome</li> </ul> |
|-------------------------------|----------------------------------------------------------------------------------------------------|
| Recommended operating systems | <ul><li>Windows XP</li><li>Windows 7</li></ul>                                                             |

| User rights for TCP/IP settings | User rights required for TCP/IP settings (e.g. for changes to IP address, subnet mask)                                                                                                    |
|---------------------------------|----------------------------------------------------------------------------------------------------|
| Computer configuration          | <ul> <li>JavaScript is enabled</li> <li>If JavaScript cannot be enabled, enter http://XXX.XXX.XXX/basic.html in the address line of the Web browser, e.g. http://192.168.1.212/basic.html. A fully functional but simplified version of the operating menu structure starts in the Web browser.</li> </ul> |

## 8.2.3 Establishing a connection

#### Configuring the Internet protocol of the computer

The following information refers to the default Ethernet settings of the device.

IP address of the device: 192.168.1.212 (factory setting)

| IP address      | 192.168.1.XXX; for XXX all numerical values except: 0, 212 and 255 $\rightarrow$ e.g. 192.168.1.213 |  |
|-----------------|----------------------------------------------------------------------------------------------------|--|
| Subnet mask     | 255.255.255.0                                                                                       |  |
| Default gateway | 192.168.1.212 or leave cells empty                                                                  |  |

- 1. Switch on the measuring device and connect to the computer via the cable .
- 2. If a 2nd network card is not used: all the applications on the notebook should be closed, or all the applications that require the Internet or network, such as e-mail, SAP applications, Internet or Windows Explorer, i.e. close all open Internet browsers.
- 3. Configure the properties of the Internet protocol (TCP/IP) as defined in the table above.

#### Starting the Web browser

- 1. Enter the IP address of the Web server in the address line of the Web browser: 192.168.1.212
- 2. If the IP address of the measuring device is known, enter the defined device address in the address line of the Web browser. If it is unknown, set DIP switch No. 10 to ON, restart the device and enter the standard IP address:  $192.168.1.212 \rightarrow \square 36$ .

The login page appears.

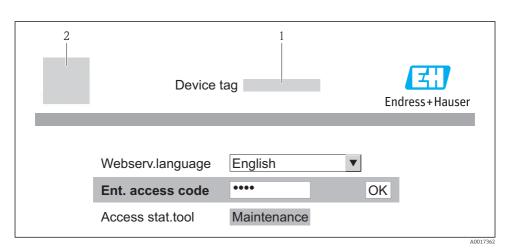

- 1 Device tag  $\rightarrow \square 41$
- 2 Picture of device

### 8.2.4 Logging on

| Access code 0000 (factory setting); ca | be changed by customer $\rightarrow \square 41$ |
|----------------------------------------|-------------------------------------------------|
|----------------------------------------|-------------------------------------------------|

#### 8.2.5 User interface

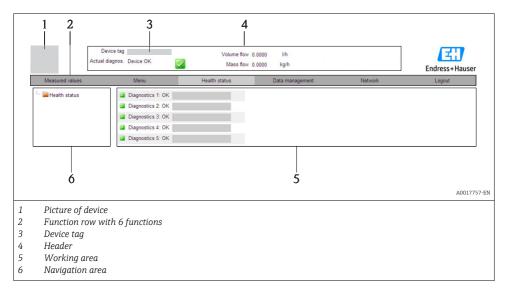

## Header

The following information appears in the header:

- Device status with status signal
- Current measured values

### Function row

| Functions                | Meaning                                                                                                    |  |  |
|--------------------------|----------------------------------------------------------------------------------------------------|--|--|
| Measured values          | The measured values of the device are displayed                                                                                                    |  |  |
| Menu                     | Access to the operating menu structure of the device, same as for the operating tool                                                                                                    |  |  |
| Device status            | Displays the diagnostic messages currently pending, listed in order of priority                                                                                                    |  |  |
| Data management          | <ul> <li>Data exchange between PC and measuring device: <ul> <li>Upload the configuration from the device (XML format, create configuration back-up)</li> <li>Save the configuration to the device (XML format, restore configuration)</li> <li>Export the event list (.csv file)</li> <li>Export parameter settings (.csv file, create documentation of the measuring point configuration)</li> <li>Export the Heartbeat verification log (PDF file, only available with the "Heartbeat Verification" application package)</li> </ul> </li> <li>Upload the device driver for system integration from the device</li> </ul> |  |  |
| Network<br>configuration | <ul> <li>Configuration and checking of all the parameters required for establishing the connection to the device:</li> <li>Network settings (e.g. IP address, MAC address)</li> <li>Device information (e.g. serial number, firmware version)</li> </ul>                                                                                                    |  |  |
| Logout                   | End the operation and call up the login page                                                                                                    |  |  |

# 8.3 Access to the operating menu via the operating tool

For detailed information about access to the operating menu via operating tool, refer to the Operating Instructions for the device (Verweisziel existiert nicht, aber @y.link.required='true').

# 9 System integration

For information on system integration, see the Operating Instructions for the device (Verweisziel existiert nicht, aber @y.link.required='true').

Applies only to device version with EtherNet/IP communication type

A detailed description of how to integrate the device into an automation system (e.g. from Rockwell Automation) is available as a separate document: www.endress.com  $\rightarrow$  Select country  $\rightarrow$  Automation  $\rightarrow$  Digital Communication  $\rightarrow$  Feldbus device integration  $\rightarrow$  EtherNet/IP

# 10 Commissioning

# 10.1 Function check

Before commissioning the device, make sure that the post-installation and post-connection checks have been performed.

- "Post-installation check" checklist  $\rightarrow \cong 20$
- "Post-connection check" checklist  $\rightarrow$  🖺 34

# 10.2 Establishing a connection via FieldCare

- For FieldCare connection  $\rightarrow \square 39$
- For establishing a connection via FieldCare

# 10.3 Configuring the device address via software

In the **"Communication" submenu** the device address can be set.

### Navigation

"Setup" menu  $\rightarrow$  Communication  $\rightarrow$  Device address

### 10.3.1 Ethernet network and Web server

When delivered, the measuring device has the following factory settings:

| IP address      | 192.168.1.212 |
|-----------------|---------------|
| Subnet mask     | 255.255.255.0 |
| Default gateway | 192.168.1.212 |

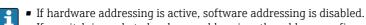

• If a switch is made to hardware addressing, the address configured via software addressing is retained for the first 9 places (the first three octets).

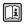

If the IP address of the device is not known, the device address currently configured can be read out: Operating Instructions for the device

## 10.3.2 PROFIBUS network

At time of delivery, the measuring device has the following factory setting:

Device address 126

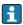

If hardware addressing is active, software addressing is blocked  $\rightarrow \implies 29$ 

# **10.4** Configuring the measuring device

The **Setup** menu with its submenus is used for fast commissioning of the measuring device. The submenus contain all the parameters required for configuration, such as parameters for measurement or communication.

| Submenu          | Meaning                                              |  |
|------------------|------------------------------------------------------|--|
| System units     | Configuring the units for all measured values        |  |
| Medium selection | Defining the medium                                  |  |
| Communication    | Configuration of the digital communication interface |  |
| Low flow cut off | Configuring the low flow cut off                     |  |

# 10.5 Defining the tag name

To enable fast identification of the measuring point within the system, you can enter a unique designation using the **Device tag** parameter and thus change the factory setting.

### Navigation

"Setup" menu  $\rightarrow$  Device tag

#### Parameter overview with brief description

| Parameter  | Description                             | User entry                                                                               | Factory setting |
|------------|-----------------------------------------|------------------------------------------------------------------------------------------|-----------------|
| Device tag | Enter the name for the measuring point. | Max. 32 characters, such as<br>letters, numbers or special<br>characters (e.g. @, %, /). | Promag          |

# 10.6 Protecting settings from unauthorized access

The following options exist for protecting the configuration of the measuring device from unintentional modification after commissioning:

- Write protection via access code for Web browser  $\rightarrow \square 41$
- Write protection via write protection switch  $\rightarrow \implies 42$

### 10.6.1 Write protection via access code

With the customer-specific access code, access to the measuring device via the Web browser is protected, as are the parameters for the measuring device configuration.

#### Navigation

"Setup" menu  $\rightarrow$  Advanced setup  $\rightarrow$  Administration  $\rightarrow$  Define access code

Structure of the submenu

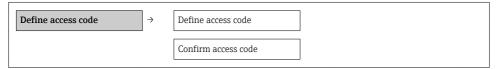

#### Defining the access code via the Web browser

- 1. Navigate to the Enter access code parameter.
- 2. Define a max. 4-digit numeric code as an access code.
- 3. Enter the access code again to confirm the code.
  - └ The Web browser switches to the login page.

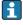

If no action is performed for 10 minutes, the Web browser automatically returns to the login page.

The user role with which the user is currently logged on via the Web browser is indicated by the **Access status tooling** parameter. Navigation path: Operation → Access status tooling

### 10.6.2 Write protection via write protection switch

The write protection switch makes it possible to block write access to the entire operating menu with the exception of the following parameters:

- External pressure
- External temperature
- Reference density
- All parameters for configuring the totalizer

The parameter values are now read only and cannot be edited any more:

- Via service interface (CDI)
- Via HART protocol
- Via Modbus RS485
- Via service interface (CDI-RJ45)
- Via Ethernet network
- Via PROFIBUS DP

#### For device version with HART communication type

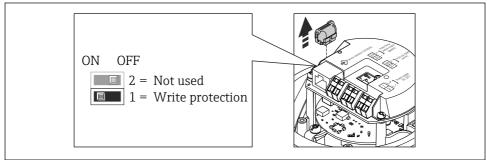

A0022571

For device version with Modbus RS485 communication type

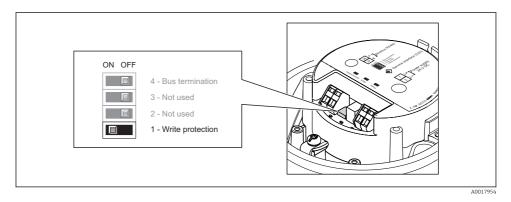

For device version with EtherNet/IP communication type

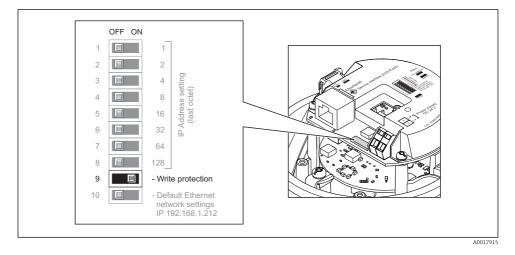

For device version with PROFIBUS DP communication type

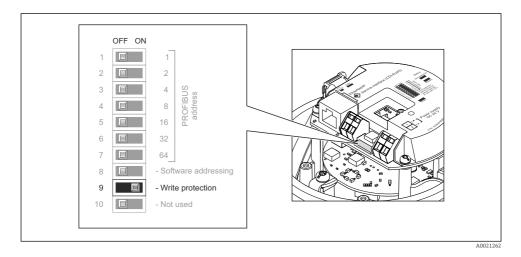

- Setting the write protection switch on the electronics module to the ON position enables the hardware write protection.
  - └ If hardware write protection is enabled, the Hardware locked option is displayed in the Locking status parameter.

# 11 Diagnostic information

Any faults detected by the measuring device are displayed on the home page of the operating tool once the connection has been established and on the home page of the web browser once the user has logged on.

Remedial measures are provided for each diagnostic event to ensure that problems can be rectified quickly.

- Web browser: Remedial measures are displayed in red on the home page next to the diagnostic event.
- FieldCare: Remedial measures are displayed on the home page in a separate field below the diagnostic event.

www.addresses.endress.com

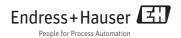